## Partager un fichier - Messenger

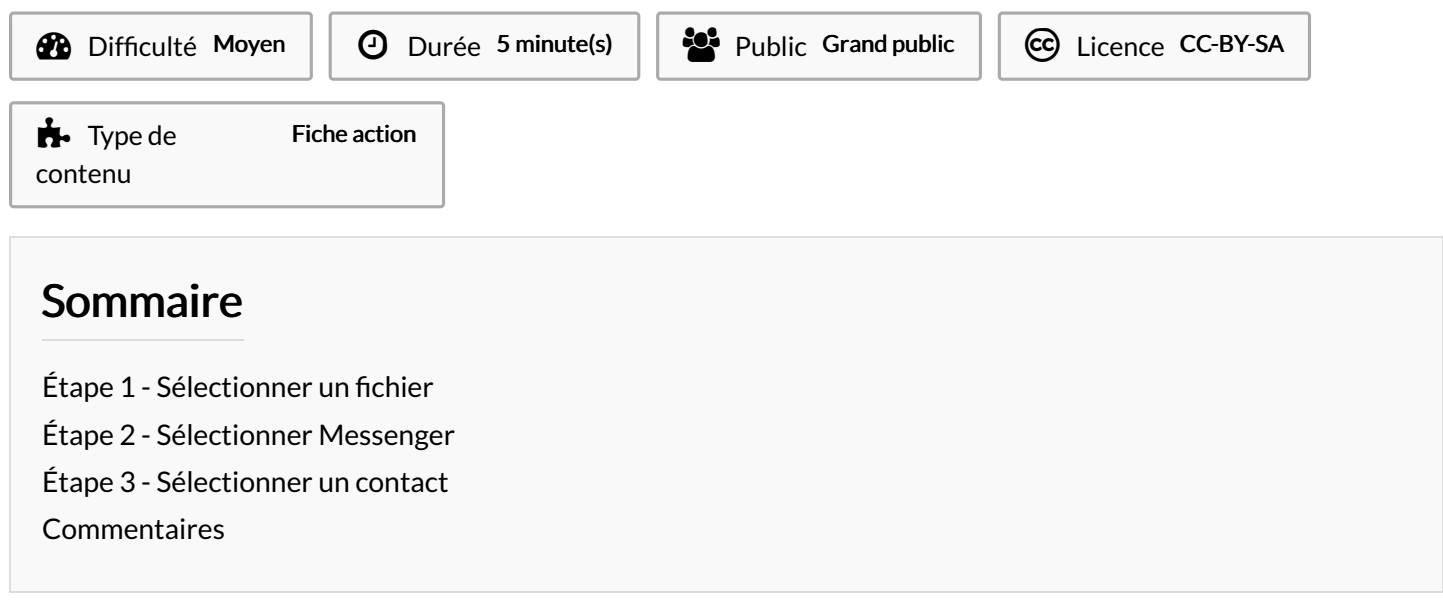

Ce tutoriel vous apprendra à partager des fichiers dans une conversation sur Messenger.

## <span id="page-0-0"></span>Étape 1 - Sélectionner un fichier

- 1. Dans votre gestionnaire de fichier, appuyez longuement un fichier,
- 2. Puis, appuyez sur l'icône partager,

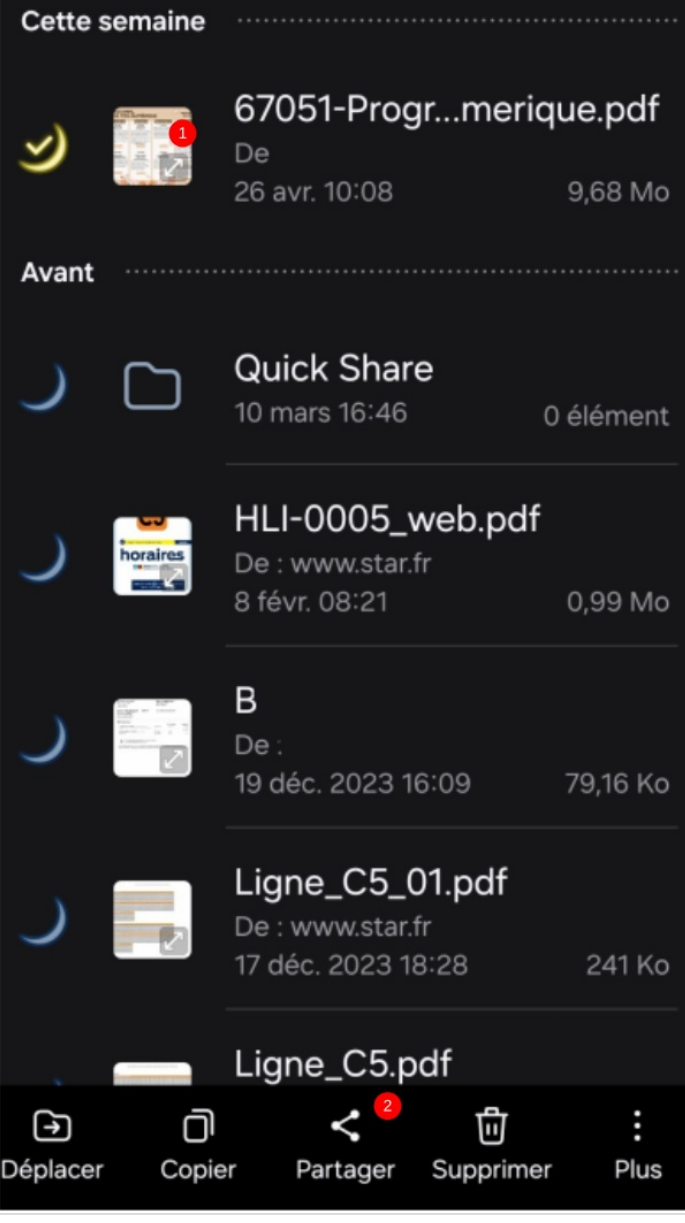

## <span id="page-2-0"></span>Étape 2 - Sélectionner Messenger

1. Sélectionnez Messenger et autoriser l'accès si besoin,

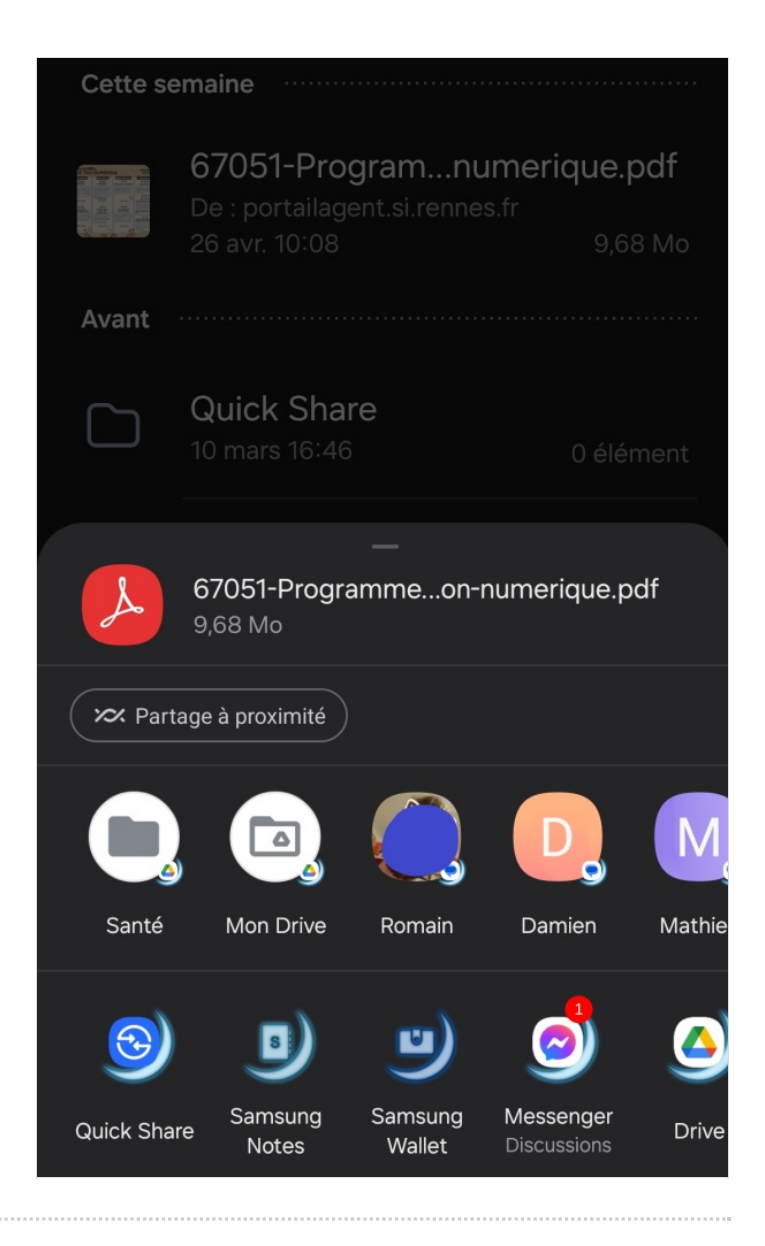

## <span id="page-2-1"></span>Étape 3 - Sélectionner un contact

1. Sélectionnez le contact et appuyer sur Envoyer.

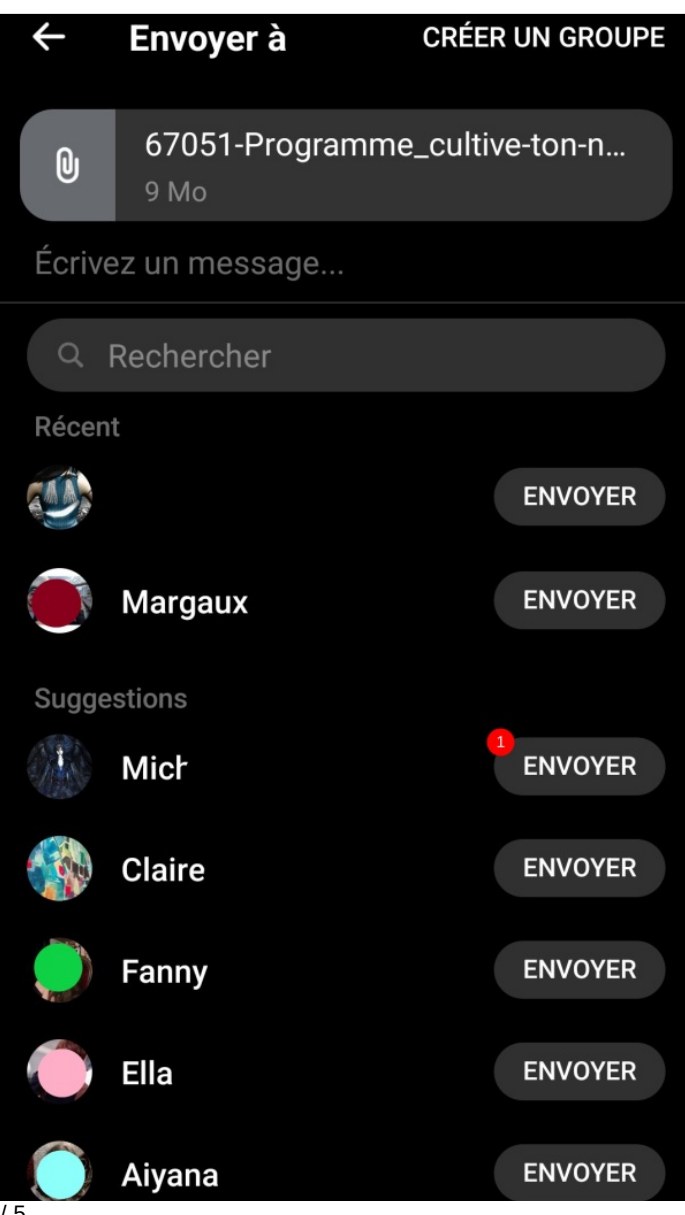

Page 4/5

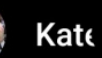